## **CONNECTIONS Quick Tip**

## **Placing a Child**

*Once a search for resources has been completed, referrals sent and at least one resource has accepted, the next step is to choose the best option from the resources who have accepted and "place" the child(ren) with that resource. The RESOURCE COORD business function is required to access the Place Child window. If access is not through a workload path, PLACE DASH is also needed (to access the Placement Dashboard).*

## **Placing a Child**

1. On the Placement Dashboard grid, select the stage that has received referral responses.

If you are signed up to receive the *Placement Referral Response* notification, you may have received an email stating a referral response has been received.

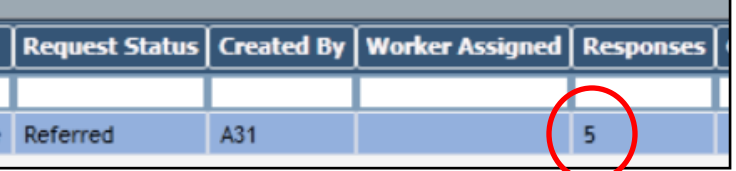

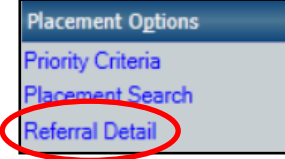

2. Click the **Referral Detail** link in the left navigation pane.

The grid on the Referral Detail window will display the responses received from each resource to whom a referral was sent.

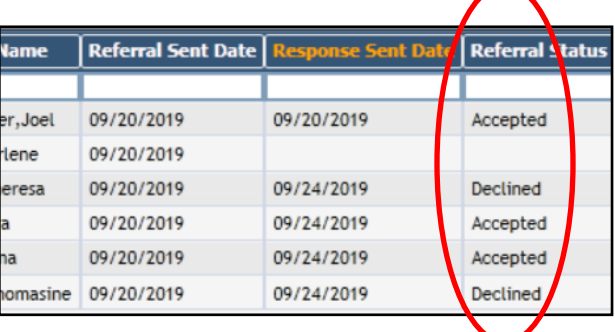

3. Select a resource from the grid to view whether they have accepted and are requesting additional information or an interview with the child(ren) or why they declined, along with any comments that might have been added.

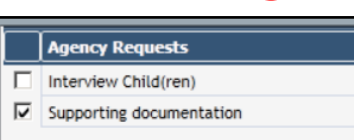

- 4. The left navigation options on this window are the same as the ones on the Placement Search window and allow you to compare the specifics of the resources that have accepted the referral to identify which is the best fit. You may wish to consider things such as:
	- Does this resource have experience with children with these needs? (*Matching Factors—Resource*  and *Resource Characteristics* links)
	- Would the child(ren) be better in a single parent or two parent home? (*FA Person List* link)
	- Would the child(ren) do better in a home with other children or as the only child(ren)? (Placement *Resource Roster* link)
	- Are the characteristics of other children placed in the home a good fit with the child(ren) you are looking to place there? (*Placement Resource Roster* link)
	- Which resource offers the best location for school or visitation?

5. Once a decision is made, click the **Place Child** link in the navigation pane.

Placement Action:

Placement Date:

Resource Name:

- 6. Complete the Place Child window.
	- Choose "**Place**" in the **Placement Action** field.
	- Enter a **Placement Date** (can be backdated if appropriate).
	- Select a **Best Fit Reason.**

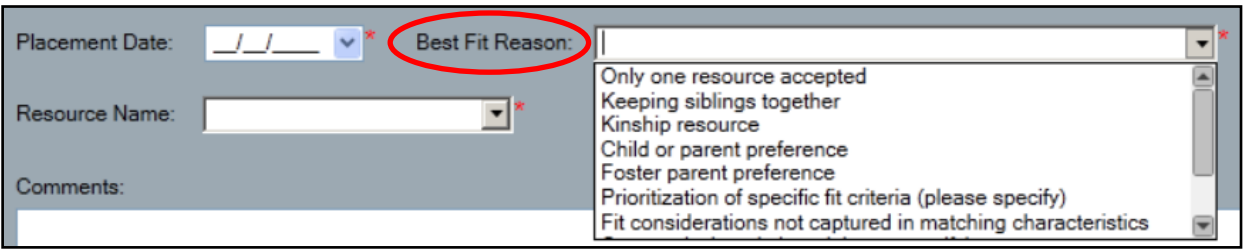

Place Waitlist

No Suitable Placement Found Placement No Longer Needed Return to LDSS Rejected

- Use the **Resource Name** drop down meu to select the correct resource (only resources that accepted the referral will appear on list).
- Add **Comments** as needed regarding why this resource was chosen.
- For each child being placed, complete the Activities information grid for **Activities Placement Type**, and, if appropriate to the selected placement, **Transfer Reason** and **Out of County Reason**.

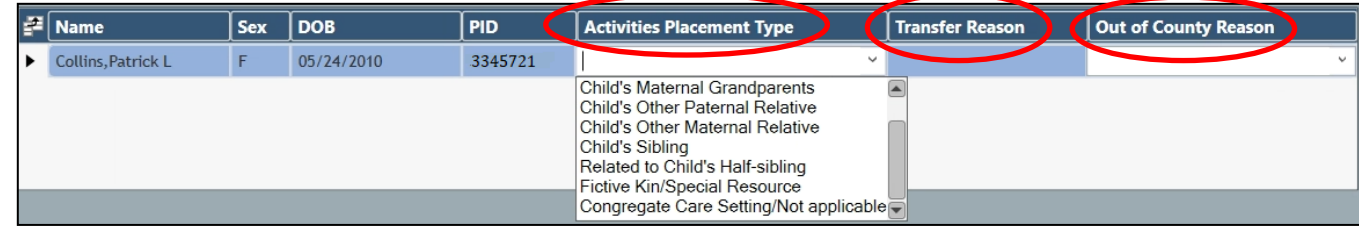

**Place Child** 

modifications will be allowed

## 7. Click the **Save** button.

8. Click "**OK**" to the pop-up message stating that this will close the placement request.

Once a child has been placed, the next step will be to verify whether or not the child(ren) arrived at the selected placement. *This is a required step* 

*which sends the movement codes to Activities. The placement is not complete until this step is done.* 

CONNECTIONS will allow either the placing agency or receiving agency to verify a placement, though local protocols may vary.

See the CONNECTIONS Quick Tip,

Upon Save, the Placement Request will be closed. No further

*Verifying a Placement* for the

**OK** 

Cancel

next step in the process.

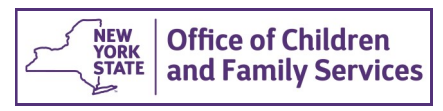

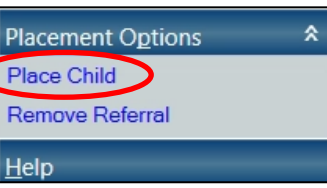

 $\overline{\phantom{a}}$